# **TeamSL-Informationen**

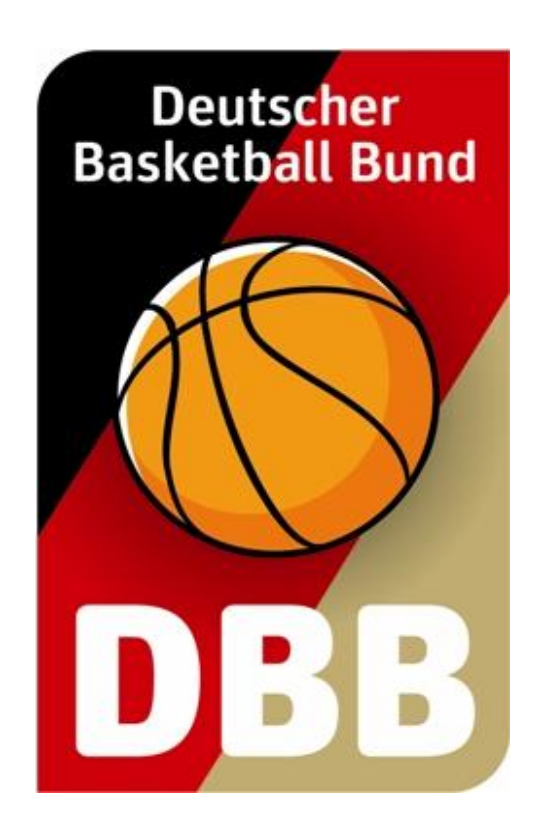

# **Beantragung von Teilnahmeberechtigungen**

**Stand: 31.08.2018 – Programmversion: 9.85.2**

## **Warum musste das Verfahren zur Beantragung von Teilnahmeberechtigungen geändert werden?**

#### **Der DBB hätte es begrüßt, wenn die Änderungen am Beantragungs-Verfahren nicht erforderlich gewesen wären. Die Möglichkeit eines "weiter wie bisher" bestand allerdings nicht.**

Das alte Verfahren zur Beantragung von Teilnahmeberechtigungen war nicht kompatibel zu den aktuellen Datenschutz-Regelungen. Der DBB ist bei der Speicherung von personenbezogenen Daten verpflichtet, den Betroffenen mitzuteilen, welche Daten für welche Zwecke und welche Zeiträume gespeichert werden. Gleichzeitig haben die Spieler/innen u.a. das Recht individuell festzulegen, ob sie als Spielteilnehmer/in in Statistiken geführt werden wollen. Demzufolge muss ein Beantragungs-Verfahren angewendet werden, bei dem der DBB direkt mit den Spielerinnen bzw. Spielern in Kontakt tritt – anders kann er gesetzlichen Vorschriften nicht nachkommen.

#### **Der aktuelle Sachstand**

Die Programmierung von Änderungen in TeamSL war und ist eine komplexe Aufgabe, da der große Funktions umfang der Software auf einem entsprechend umfangreichen Programm-Code basiert. Das geänderte Beantragungsverfahren stellte aus Mengen- und Zeitgründen eine besondere Herausforderung dar. Es geriet gegenüber der Projektplanung in Verzug, müsste aber zum Start der neuen Saison am 01.08.2018 funktionsfähig sein. Zunächst ging die Version 1 online. Mittlerweile wurden zwei Updates installiert und seit heute läuft Version 3 (31.08.2018).

#### **Welche Entwicklung ist geplant?**

Im Rahmen kleinerer Updates werden aufgetretene Fehler beseitigt und Verbesserungen eingebaut. Parallel wird daran gearbeitet, die Möglichkeiten des Systems zu erweitern. Spieler/innen müssen in die Lage versetzt werden über eigene Accounts ihre persönlichen Daten einzusehen und ggf. korrigieren zu können. Darüber hinaus muss es Spieler/innen möglich sein festzulegen, ob ihre statistischen Daten (Punkte, Dreier, Fouls bzw. komplettes Scouting) mit Namensnennung angezeigt werden (einschließlich der Option eine Festlegung wieder zu ändern). Im Rahmen einer größeren Erweiterung wird das System auch noch um ein Freigabemodul erweitert, damit die häufig auftretenden Probleme rund um Freigaben deutlich reduziert werden.

#### **Diese Kurzanleitung**

Wir beschreiben in diesem Dokument, wie das Verfahren zur Beantragung von Teilnahmeberechtigungen derzeit (31.08.2018) aussieht. Der grundsätzliche Ablauf wird sich nicht mehr ändern, aber Eingabemasken und Texte werden optimiert, ergänzt und ggf. berichtigt. Es ist daher nicht ausgeschlossen, dass Screenshots in diesem Dokument von späteren Ansichten in TeamSL abweichen.

Dieses Dokument wird regelmäßig aktualisiert. Beachten Sie bitte unten auf Seite 1 das Datum der Veröffentlichung und zu welcher TeamSL-Version es gehört (Version 9.85.2)

#### **Das neue Verfahren**

Bei der Beantragung einer Teilnahmeberechtigung müssen nacheinander Verein und Spieler/in aktiv werden, dann finalisiert der Verein den Vorgang.

Schritt 1: der Verein gibt nach dem Klick auf "Vereinswechsel" oder "Erstausstellung" den Namen des/der Spieler/in sowie sein/ihr Geburtsdatum und seine/ihre Mailanschrift ein (bei Minderjährigen sind auch Name sowie Mailanschrift eines Erziehungsberechtigten erforderlich). Der Klick auf Speichern löst eine E-Mail an den/die Spieler/in aus (= Einladung), in der er/sie über den Spielerpass-Antrag informiert wird. Bei Minderjährigen geht diese Mitteilung an den angegebenen Erziehungsberechtigten.

**Schritt 2:** Nach Erhalt der E-Mail entscheidet der/die Spieler/in, ob er/sie die Einladung annimmt oder ablehnt. Bei einer Ablehnung ist der gesamte Vorgang beendet (der Verein wird hierüber informiert). Bei einer Annahme öffnet sich eine Webseite. Der/die Spieler/in kontrolliert dort die Angaben zu Name und Geburtsdatum oder

korrigiert sie. Zu ergänzen sind die Angaben "Geschlecht" und "Nationalität". Der/die Spieler/in gibt dann an, ob es sich um einen Vereinswechsel oder um eine Erstausstellung handelt (darf von der Angabe des Vereins abweichen). Abschließend wählt der/die Spieler/in für den eigenen Account in TeamSL einen Benutzernamen (z.B. die eigene Mailanschrift) und ein Passwort. Durch einen Klick auf Speichern werden die gemachten Angaben mit der TeamSL-Datenbank abgeglichen. Die Regelantwort des Systems lautet "Ihre Daten wurden erfolgreich übernommen. Der wurde kontaktiert.".

**Schritt 3:** der Verein wird per E-Mail informiert, dass der/die Spieler/in die Beantragung abgeschlossen hat. Der Verein kann nun abschließend entscheiden, ob eine Teilnahmeberechtigung (TB) erteilt werden soll (= löst Gebühren aus) oder ob er den Vorgang ohne TB-Erteilung beenden möchte (keine Gebühren). Wünscht der Verein die Teilnahmeberechtigung, so wird der/die Spieler/in nach drei abschließenden Klicks unter "vorhandene Teilnahmeberechtigungen" geführt und kann auf Spielerlisten gesetzt werden.

Beachten Sie bitte im Verwaltungs-Menü den neuen Button "Ifd. TB-Beantragungen". Dort können Sie jederzeit für jede Beantragung ersehen, welchen Status der Vorgang hat.

Klingt komplizierter als es ist. Als bisher kürzeste Zeit zwischen dem Versand der E-Mail (Ende Schritt 1) und dem Abschluss des Prozesses (Ende Schritt 3) haben wir drei Minuten registriert.

# **Empfehlung**

Durchlaufen Sie das Verfahren selbst. Danach wissen Sie wie es abläuft und können nachvollziehen, was Spieler/innen bzw. Erziehungsberechtigte zu sehen bekommen bzw. anzugeben haben.

Was ist für den "Selbstversuch" zu tun? "Erstausstellung" wählen. Phantasienamen eingeben, Phantasie-Geburtsdatum eingeben, eigene Mailanschrift eingeben, speichern. Sehen Sie sich den Menüpunkt "lfd. TB-Beantragungen" an. Der Start des Vorgangs wird dort angezeigt.

Im Posteingang Ihres Mailaccounts befindet sich die Einladungs-Mail. Durchlesen und abschließend den oberen der beiden Links anklicken. Ein Browserfenster öffnet sich und Sie erreichen die Registrierungsseite. Prüfen der Daten und Eintragen der fehlenden Daten; abschließend Klick auf "weiter". Sehen Sie sich erneut den Menüpunkt "Ifd. TB-Beantragungen" an. Der Status der Beantragung hat sich geändert.

Auf der zweiten Registrierungsseite teilen Sie mit, ob es sich um einen Vereinswechsel oder um eine Erstausstellung handelt. Für den Spieler/innen-Account legen Sie Benutzername und Passwort fest. Der Klick auf "Speichern" schließt die Beantragung ab. Sie können den Selbstversuch etwas umfangreicher gestalten, in dem Sie "Vereinswechsel" anklicken. Dann erhalten Sie beim Speicherversuch einen Fehlertext. Sehen Sie sich ein weiteres Mal den Menüpunkt "Ifd. TB-Beantragungen" an, denn erneut hat sich der Status geändert. Ferner haben Sie in Ihrem Vereins-Mailaccount die E-Mail, die Sie darüber informiert, dass der Spieler seine Klicks gesetzt hat.

### **Ihr Feedback ist erwünscht**

Gern nehmen wir Ihre Fragen und/oder Ihr Feedback entgegen. Richten Sie Ihre Mitteilung bitte per E-Mail an den Referenten für Spielbetrieb, Jochen Böhmcker (jochen.boehmcker@basketball-bund.de). Teilen Sie uns bitte mit, wie der Beantragungsprozess verbessert werden könnte. Vielen Dank.

#### **Ende**